## 奨学金を辞退したあと大学・大学院に在籍する方は,必ずスカラネット・パーソ ナルで在学猶予願を提出してください!!(大学院予約採用決定者は除く)

## 【スカラネット・パーソナルによる在学猶予願提出の流れ】

ī

➀スカラネット・パーソナルにアクセスし,ログインもしくは新規登録をする。 スカラネット・パーソナル用 HP (https://scholar-ps.sas.jasso.go.jp/)に直接アクセス する。又は,検索エンジンで「スカラネット・パーソナル」と検索する。

②「各種届願・繰上」を選択

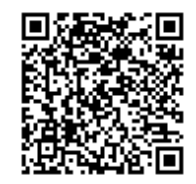

③ワンタイムパスワードの取得

④各種届・願出・繰上返還へログイン 取得したワンタイムパスワードを使用して各種届・願出・繰上返還へログイン

⑤誓約事項への同意

⑥在学猶予願出内容の入力

「学校番号・学校名称」の入力は以下のとおり行ってください。

 〈学校種別 〉 大学を選択 〈 課程(通信教育制のみ選択)〉 選択しない 〈課程(大学院のみ選択)〉 該当する課程を選択 〈 学 校 番 号 〉 108003-00 〈 学校名(カタカナ) 〉 エヒメ 〈学校名 ( 漢 字 ) 〉 愛媛

※在学猶予年数について(例)

2016年4月分まで受領後に辞退した場合(2018年 3 月卒業予定) 最終受領月の翌月(2016年5月)から卒業予定年月までの年数・月数となります。 →年数:1年 月数:11ヶ月

⑦在学猶予願出内容の確認

⑧在学猶予願出完了

⑨転居・改氏名・勤務先(変更)の届出

本人等の情報確認欄で登録内容について「変更あり」を選択した場合は,「各種届・願出・繰 上変換選択へ」より登録内容の変更を行ってください。

⑩各種届・願出・繰上返還内容確認

「各種届・願出・繰上返還申込内容」では,提出済みの在学猶予願等の処理状況や詳細を確 認することができます。